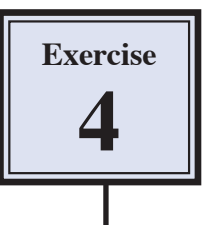

# **Saving Files for the Web**

If you were to place the car image on a web site in its current format the web site would become extremely slow. Photoshop allows you to save the file in a format that has the highest quality at the lowest file size.

### **Opening the Save for Web Dialogue Box**

1 With the CAR SMALLER file open display the FILE menu and select SAVE FOR WEB

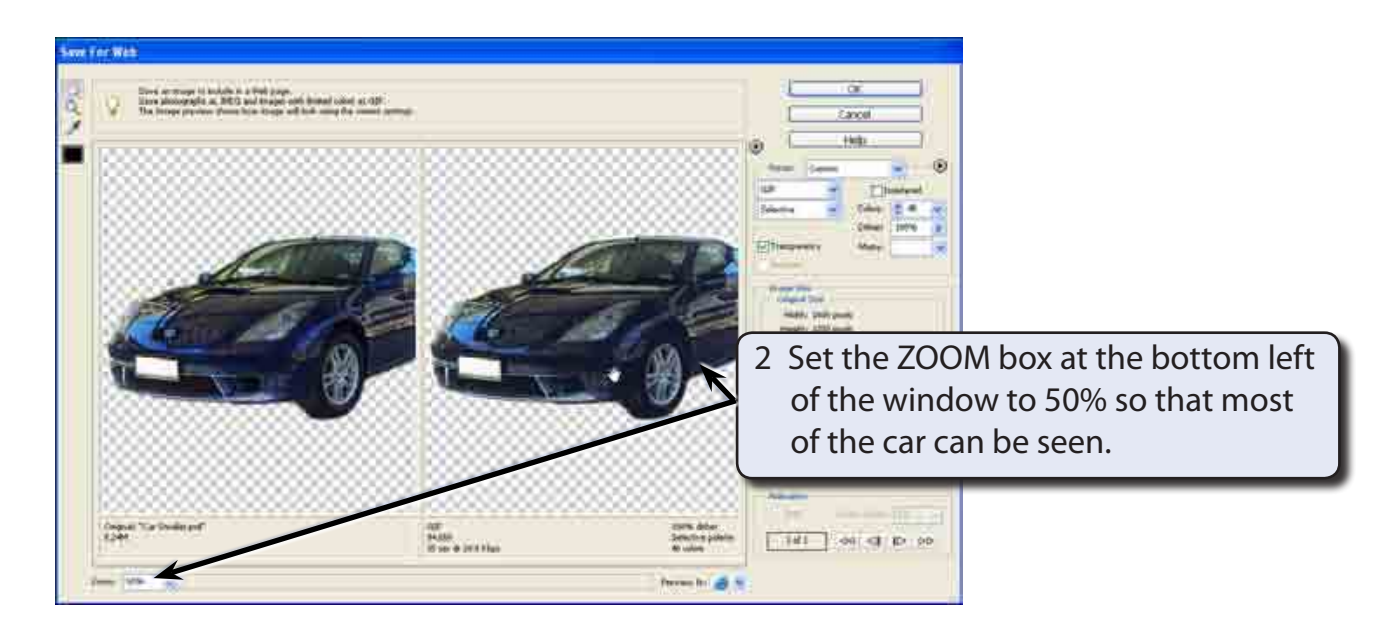

#### **NOTE: You can use the HAND pointer to drag the image in either frame to bring more of the image into view.**

3 The image in the left frame is the actual image. The image in the right frame will adjust as you change the settings, which are displayed at the right of the window. There is also an indication of how large the file is at the base of its frame. The task is to keep the image in the right frame as close as possible to the original image in the left frame whilst reducing the file size of the image to as low as possible.

### **Looking at the GIF Settings**

1 The first step in this process is to decide between a GIF or JPEG image. JPEG images are usually better for photographs, but they do have a white background. GIF images can have a transparent background.

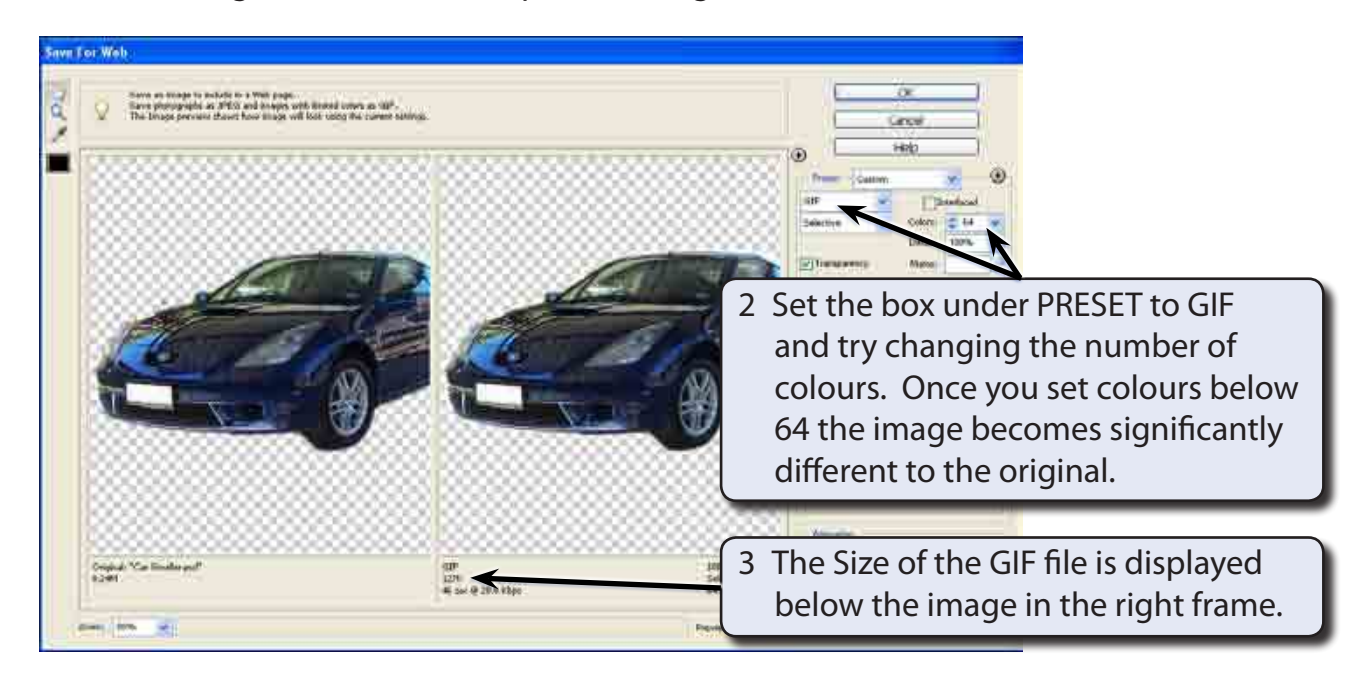

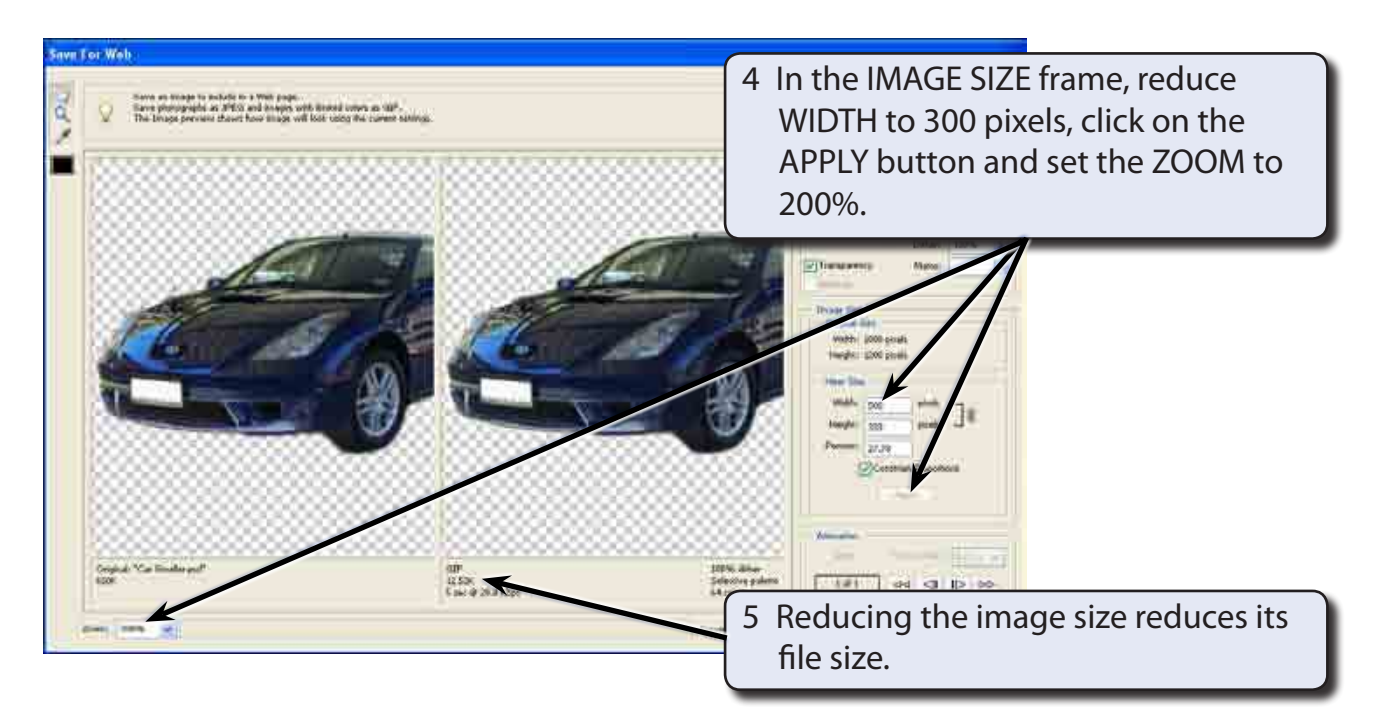

#### **Previewing the Image in a Browser**

You can see what the image will look like in a web browser.

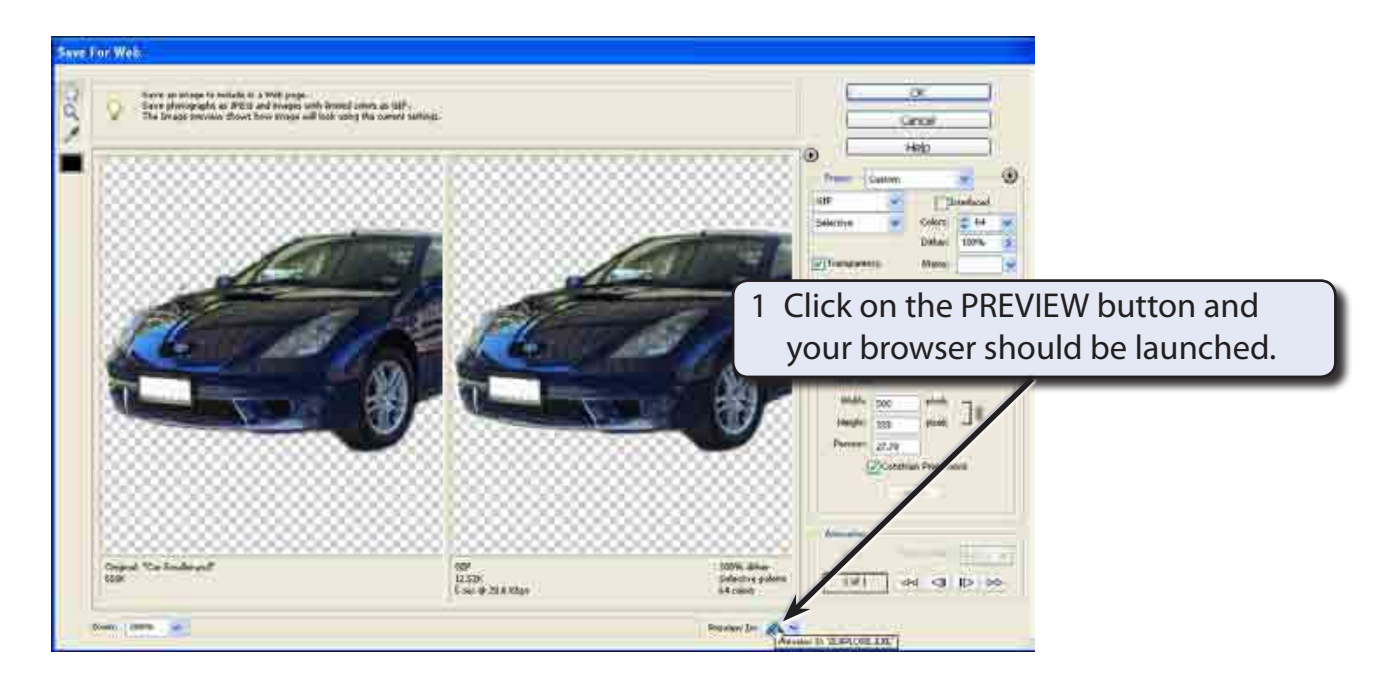

#### **NOTE: If no browser is opened, ask your teacher to edit the button to set it to your school's default browser.**

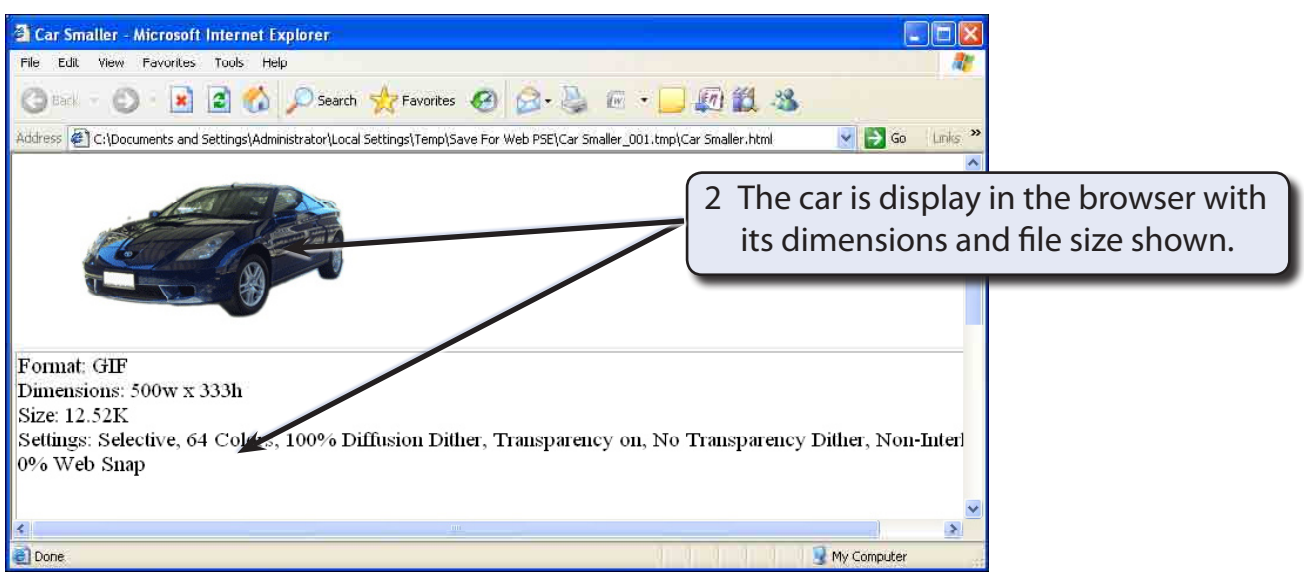

3 Close the browser to return to Photoshop.

## **Looking at the JPEG Settings**

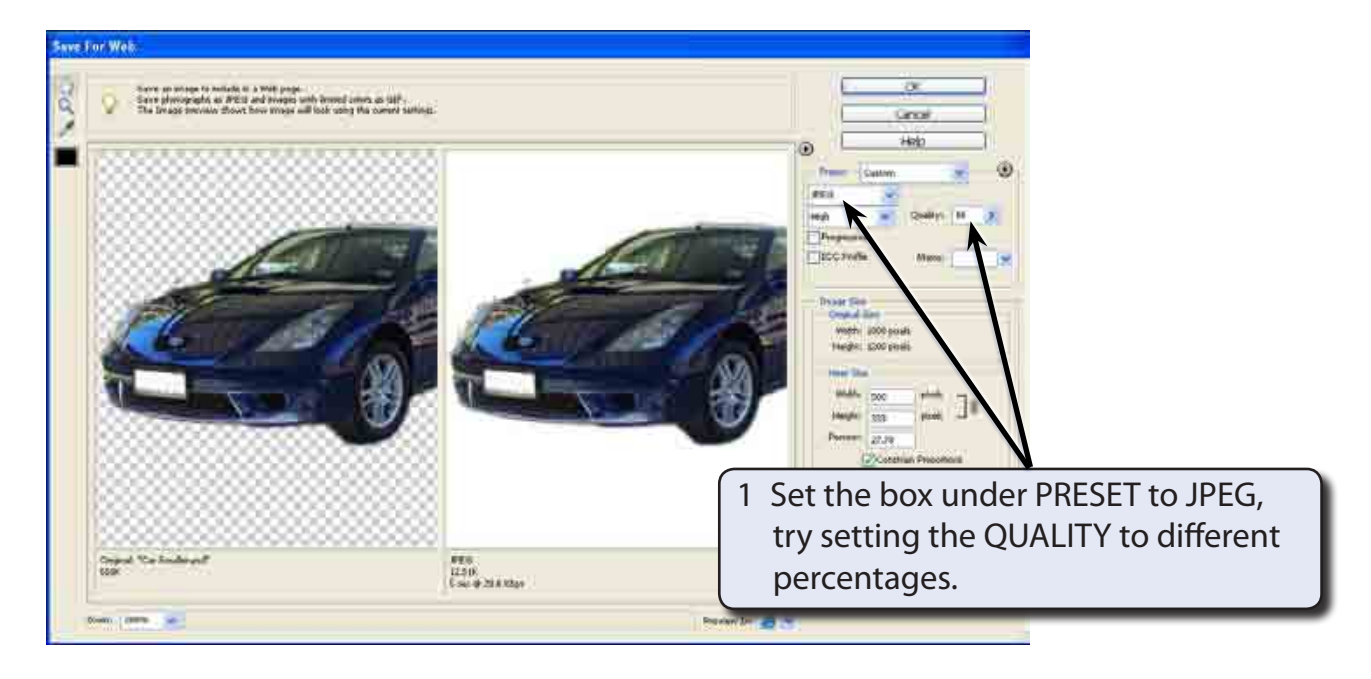

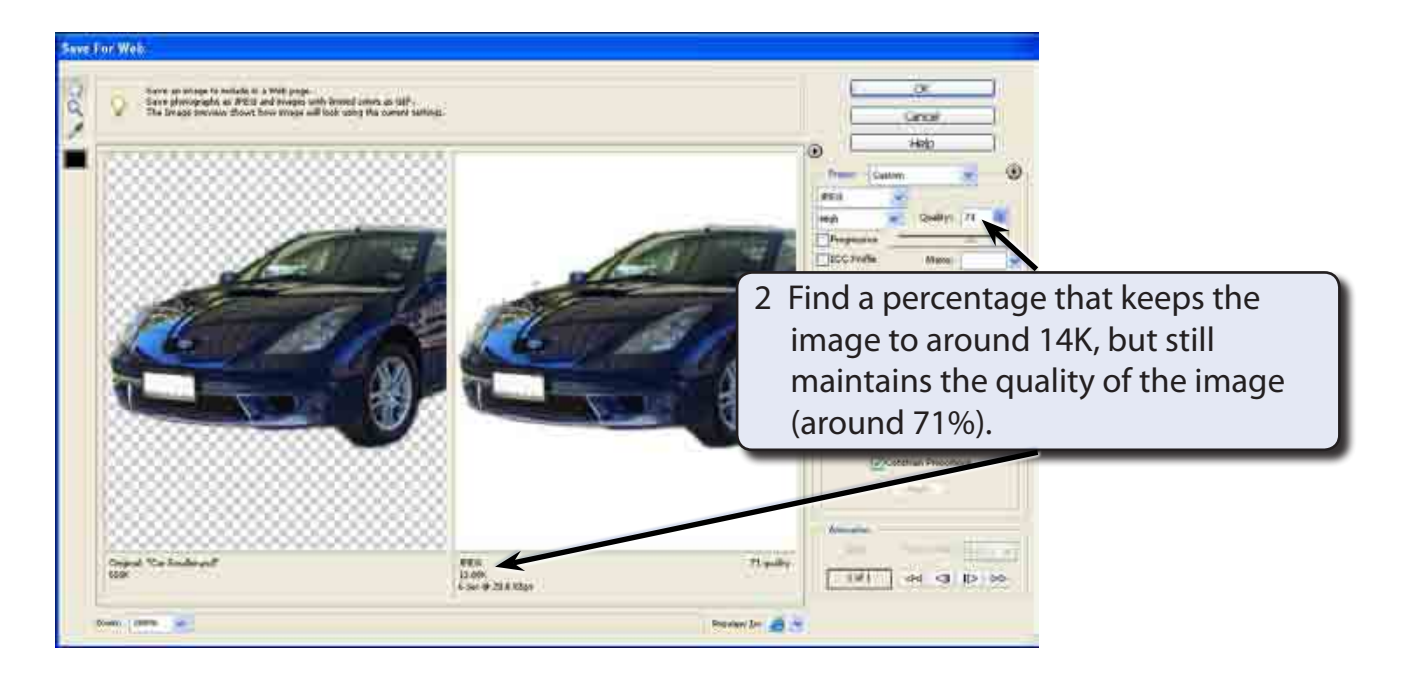

3 Preview the file in a browser then return to Photoshop.